# для турагента

# пользователя

# Руководство

# PS

# **INFINITI**

*Руководство пользователя для турагента - PS*

# Оглавление

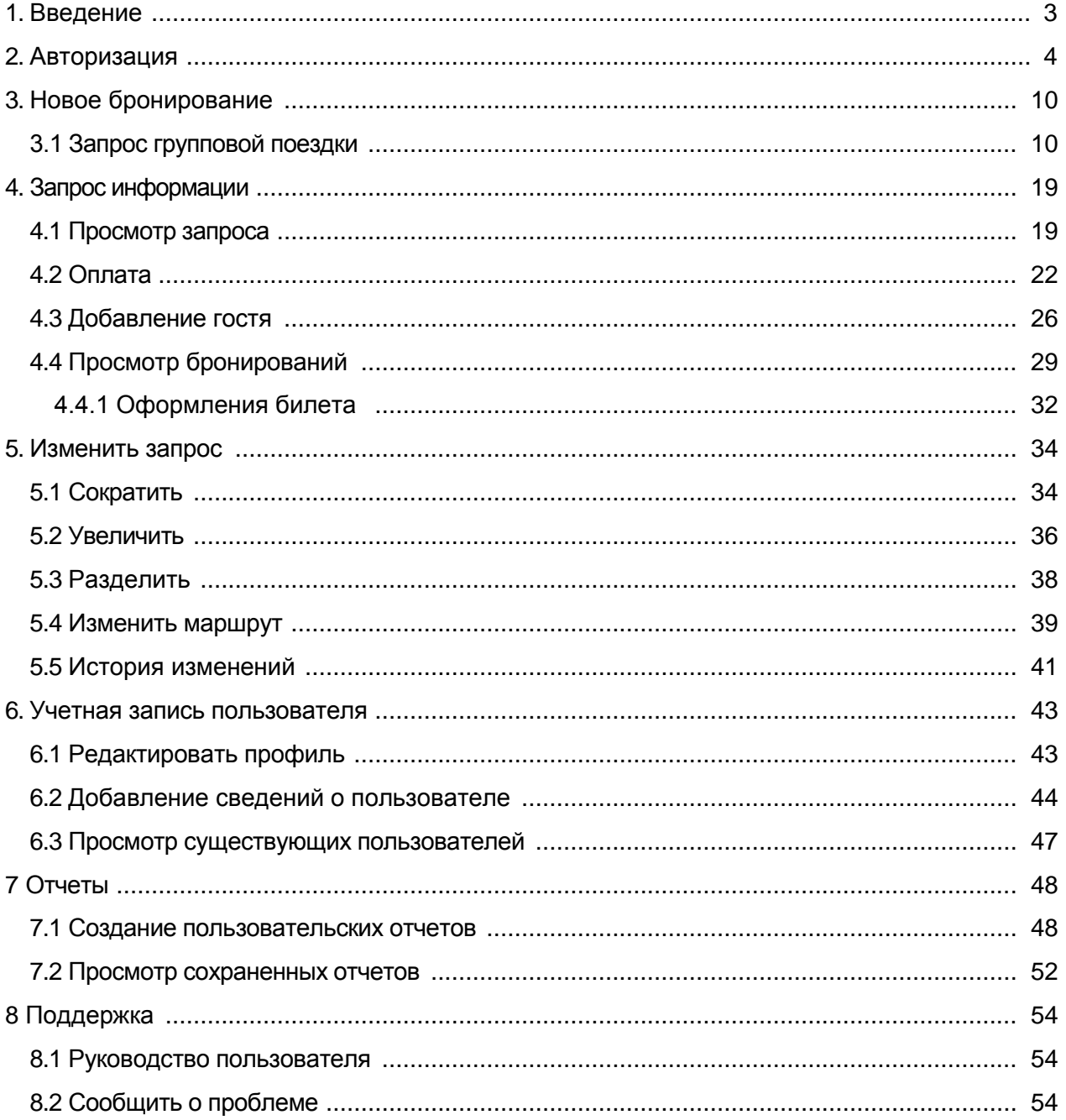

# <span id="page-2-0"></span>1. Введение

Вы можете использовать GroupRM для массового бронирования, а также для создания ролей пользователей в приложении.

Основываясь на роли пользователя, которую вы выбираете и регистрируете в GroupRM, вам назначаются соответствующие обязанности.

Вы можете воспользоваться преимуществами группового бронирования благодаря:

- своевременным и оперативным ответам на ваши запросы
- сквозной автоматизации; от запроса предложений по тарифам до ввода имен пассажиров - теперь вы можете делать все
- персональной панели управления для просмотра и управления групповыми бронированиями

Роли и обязанности четко определены на основе выполняемых вами функций.

# <span id="page-3-0"></span>2. Авторизация

Вы можете использовать GroupRM для входа в систему и создания ролей

пользователей в приложении.

#### **Чтобы войти в GroupRM**

1. Откройте GroupRM

Появится страница входа в систему GroupRM,

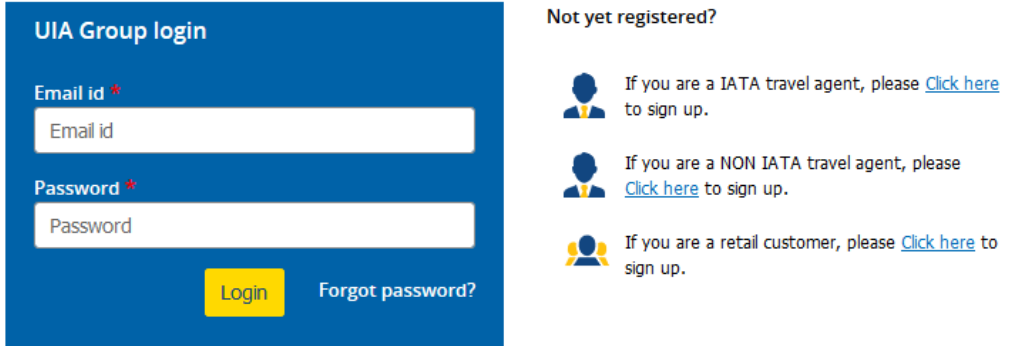

- 2. В поле **Email id** введите свой адрес электронной почты
- 3. В поле **Password** введите свой пароль
- 4. Нажмите **Login**

Теперь вы вошли в систему GroupRM

5. Если вы забыли пароль, нажмите **Forgot Password**? Появится ссылка для

создания нового.

Появится следующая форма Forgot password

**^**

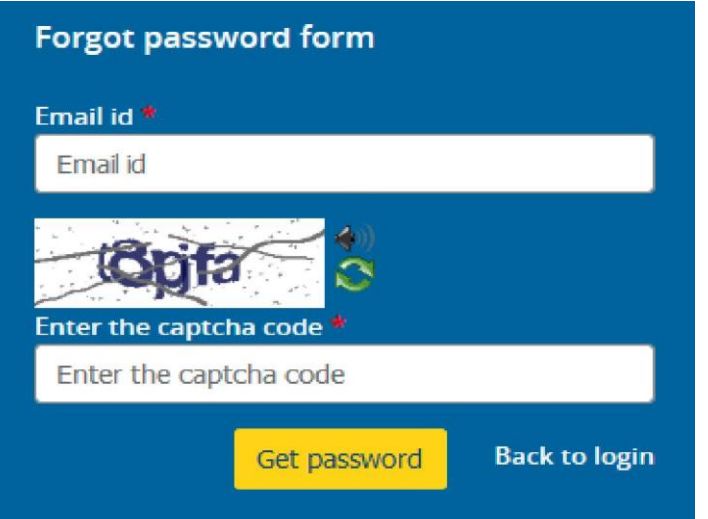

4.1. В иконке **Forgot password form** в поле Email id введите зарегистрированный

адрес электронной почты

- 4.2. В поле **Enter the captcha code**, введите код, который появился на картинке
- 4.3. Нажмите **Get Password (**получить пароль)
- 4.4. На ваш зарегистрированный адрес электронной почты будет отправлено

электронное письмо со ссылкой для сброса пароля.

Нажмите кнопку Back to login, чтобы вернуться на страницу входа

#### **Регистрация турагента IATA**

1. Нажмите на ссылку <sup>слекнете</sup> рядом с этой иконкой **Полей на странице входа**, чтобы зарегистрироваться в качестве турагента IATA.

Регистрационная форма выглядит следующим образом,

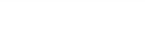

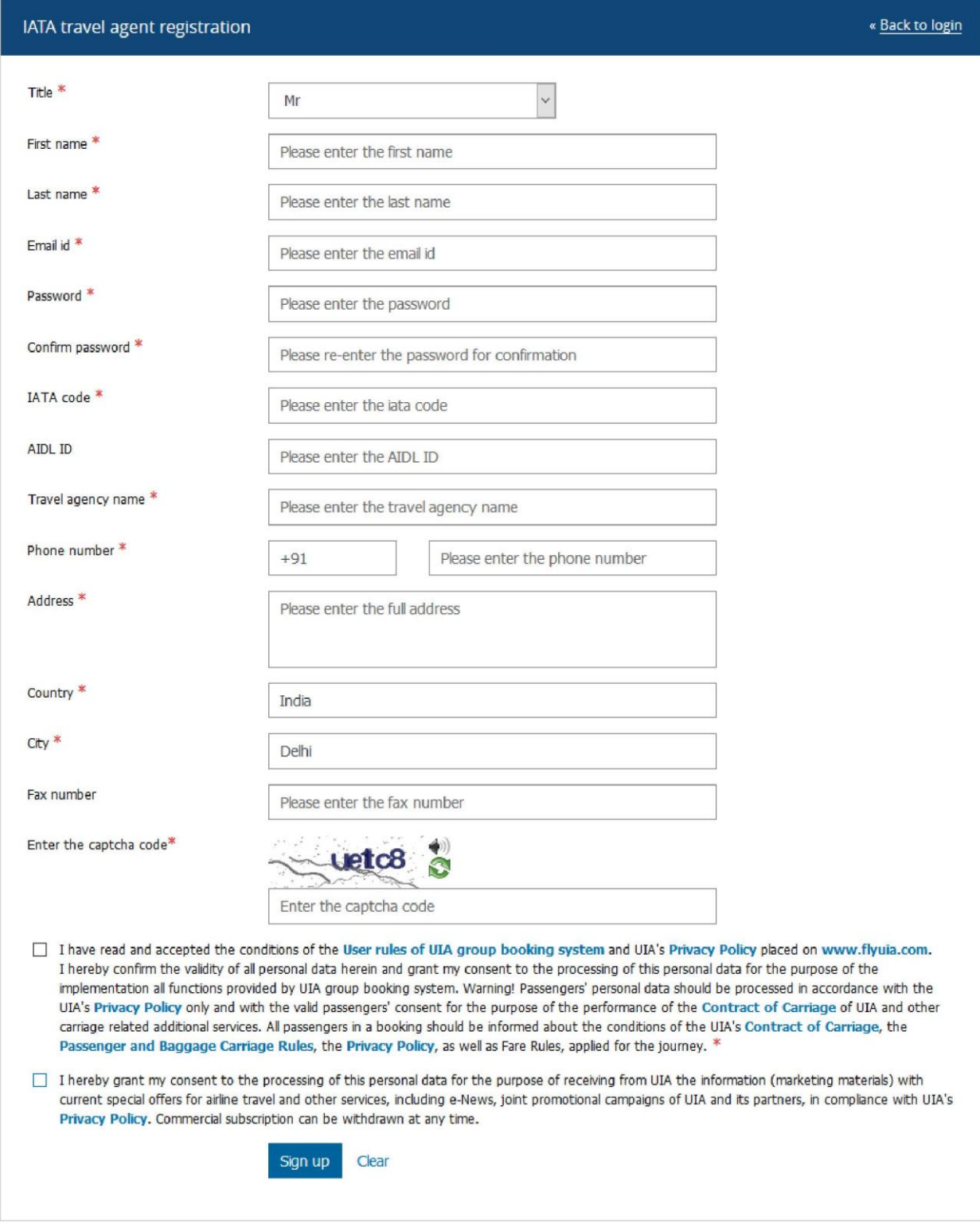

#### 2. В регистрационной форме выполните

следующие действия:

- a. В списке **Title** выберите нужный заголовок
- b. В поле **First name**, введите имя
- c. В поле **Last name**, введите фамилию
- d. В поле **Email id** введите адрес электронной почты.
- e. В поле **Password** введите пароль, который вы хотите использовать
- f. В поле **Confirm Password** введите тот же пароль, что и в предыдущем поле.
- g. В поле **IATA code** введите код агентства IATA
- h. В поле **AIDL ID** введите идентификатор офиса AIDL, если применяется
- i. В поле **Travel Agency name** введите название туристического агентства
- j. В поле **Phone numbe**r введите номер телефона
- k. В поле **Address** введите адрес
- l. В поле **Country** автоматически заполняется название страны на основе GeoIP
- m. В поле **City** укажите город
- n. В поле **Fax number** введите номер факса
- o. В поле **Enter the captcha code**, введите код, который появился над полем

**Примечание** Если у вас возникли сложности с чтением кода, вы можете нажать на значок **….**, чтобы перезагрузить код captcha по мере необходимости, пока не появится код, который вы можете прочитать.

- 2. Нажмите кнопку **Sign Up**.
- **Примечание** Авиакомпания рассмотрит предоставленные регистрационные данные и активирует ваш аккаунт. После этого пользователь может войти в Group Optimizer (Оптимизатор группы), используя указанные учетные данные.

#### **Регистрация турагента, не являющегося членом IATA**

1. Нажмите на ссылку <sup>снек here</sup> рядом с этой иконкой **АТА** на странице входа, чтобы зарегистрироваться в качестве турагента, не являющегося членом IATA.

Регистрационная форма для турагента, не являющегося членом IATA, выглядит следующим образом

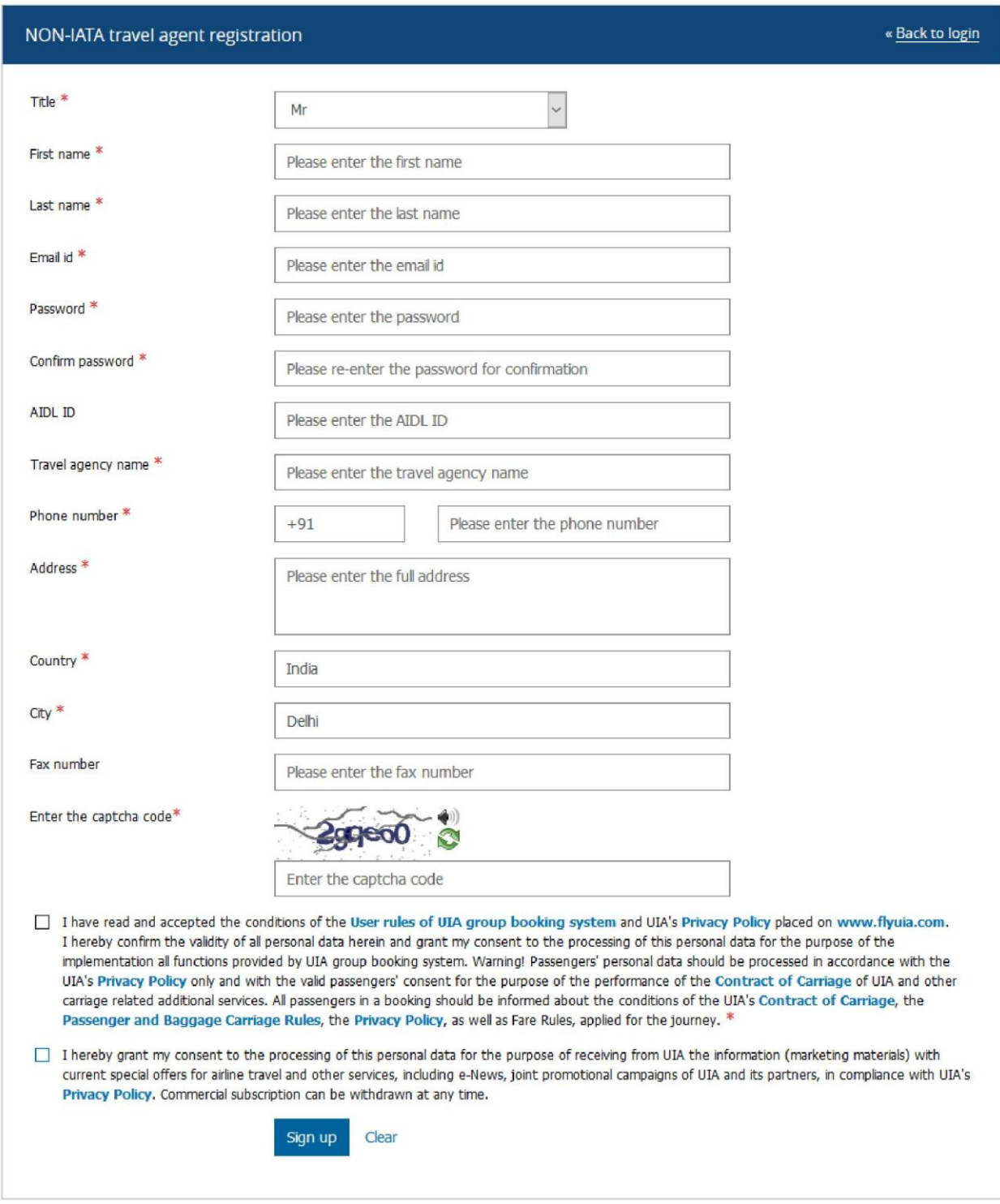

#### 2. В регистрационной форме выполните

следующие действия:

- a. В списке **Title** выберите нужный заголовок
- b. В поле **First name**, введите имя
- c. В поле **Last name**, введите фамилию
- d. В поле **Email id** введите адрес электронной почты.
- e. В поле **Password** введите пароль, который вы хотите использовать
- f. В поле **Confirm Password** введите тот же пароль, что и в предыдущем поле.
- g. В поле **AIDL ID** введите идентификатор офиса AIDL, если применяется
- h. В поле **Travel Agency name** введите название туристического агентства
- i. В поле **Phone numbe**r введите номер телефона
- j. В поле **Address** введите адрес
- k. В поле **Country** автоматически заполняется название страны на основе GeoIP
- l. В поле **City** укажите город
- m. В поле **Fax number** введите номер факса
- n. В поле **Enter the captcha code**, введите код, который появился над полем
- **Примечание** Если у вас возникли сложности с чтением кода, вы можете нажать на значок **….**, чтобы перезагрузить код captcha по мере необходимости, пока не появится код, который вы можете прочитать.
- 2. Нажмите кнопку **Sign Up**.
- **Примечание** Авиакомпания рассмотрит предоставленные регистрационные данные и активирует ваш аккаунт. После этого пользователь может войти в Group Optimizer (Оптимизатор группы), используя указанные учетные данные.

# <span id="page-9-0"></span>3. Новое бронирование

#### <span id="page-9-1"></span>3.1 Запрос групповой поездки

Вы можете запросить групповую поездку как произвольный групповой запрос, серийный групповой запрос или мгновенный запрос предложения. Произвольный групповой запрос это разовый запрос на поездку, направленный в авиакомпанию. Серийный групповой запрос - это многократные поездки, выполняемые группами в течение определенного периода времени или в течение выбранных дней с повторением. Мгновенный запрос предложения - это одноразовый групповой запрос, который получает мгновенное предложение цены и сопровождается немедленными действиями агента.

#### **Для создания произвольного группового запроса**

1. В меню New booking (новое бронирование) выберите **Ad-hoc** 

**group request** , откроется страница создания произвольного

группового запроса

Tionie / Agnoc group request

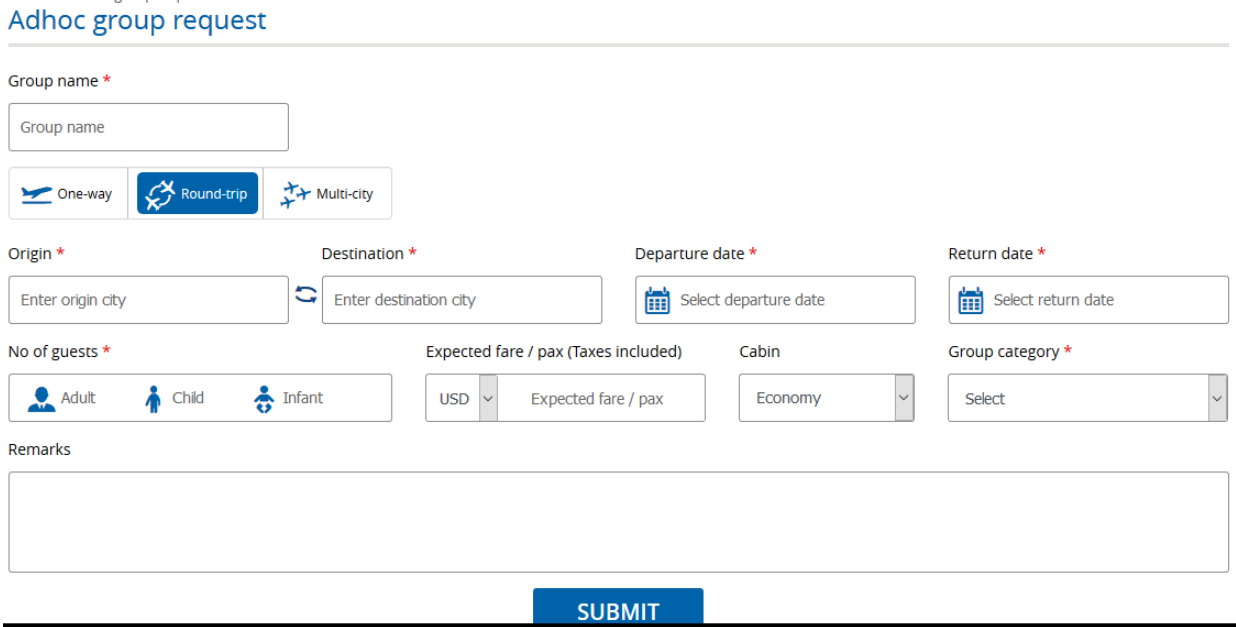

**^**

- 2. Введите имя группы в поле **Group name**
- 3. Чтобы выбрать тип путешествия, нажмите на **One-way** (в один

конец) или **Round-trip** (поездка туда и обратно) или **Multi-city**

(несколько городов)

- 4. В поле **Origin** введите город, из которого вы хотите начать
- 5. В поле **Destination** введите город, в который вы хотите поехать
- 6. В полях **Onward/Departure date** (дата отправления) и **Return date** (дата возвращения) (для **Поездки туда и обратно**) нажмите кнопку **….**, чтобы выбрать желаемую дату начала и дату возвращения для вашего путешествия
- 7. Повторите шаги 6-8 при необходимости для запросов поездки в несколько городов
- 8. В поле **No of guests** введите количество взрослых, детей и младенцев.
- 9. В поле **Expected fare** введите ожидаемый тариф **на человека**
- 10. В поле **Cabin** выберите тип салона из выпадающего списка
- 11. Выберите соответствующий тип **Group category** (категории группы) из выпадающего списка
- 12. В поле **Remarks** введите любые другие спецификации, которые у вас есть

относительно группового запроса

13. Нажмите кнопку **Submit** (отправить), чтобы переслать информацию о запросе в Группу обработки групповых запросов для просмотра запроса и отправки ответа. Для отслеживания запроса создается идентификатор запроса

#### **Для создания серийного группового запроса**

**1. В меню** New booking **выберите** Series group request

Появится следующая страница создания серийного группового запроса

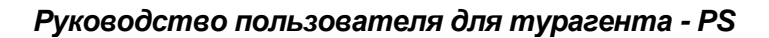

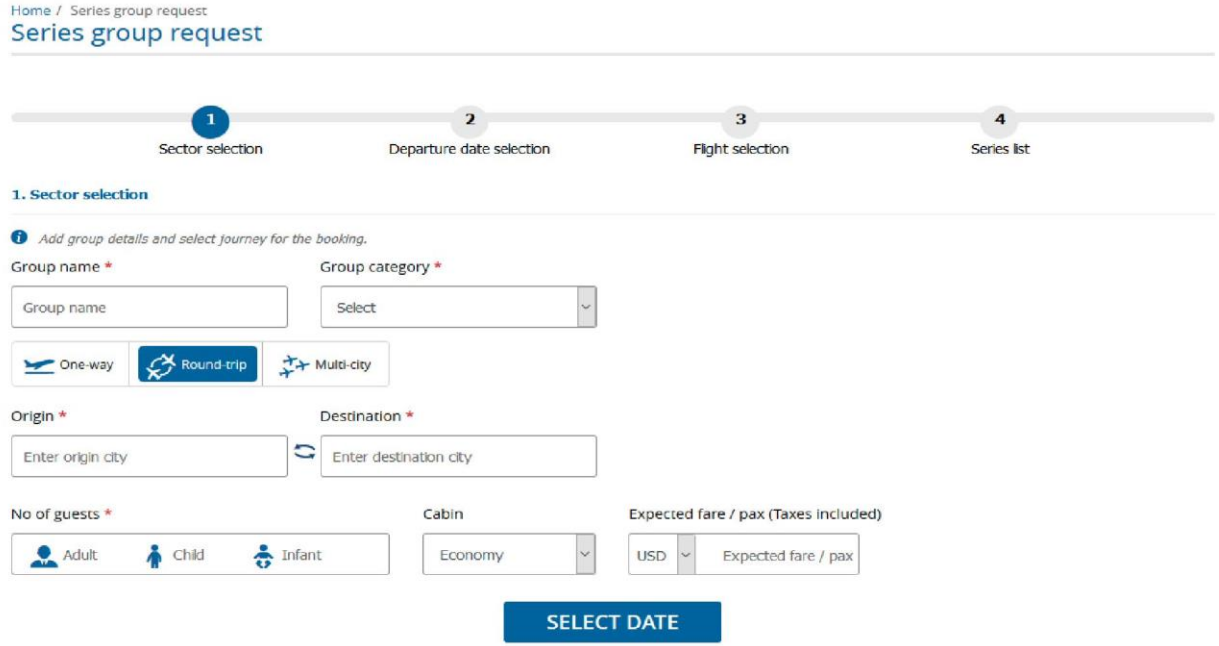

- 2. Серийный групповой запрос будет иметь четыре раздела, как показано ниже
	- 2.1. Выбор сектора
	- 2.2. Выбор даты вылета
	- 2.3. Выбор рейса
	- 2.4. Список серий
- 3. В разделе **Sector selection** (Выбор сектора)
	- 3.1. Введите имя группы в поле **Group name**
	- 3.2. Выберите соответствующий тип **Group category** (категории группы) из
	- выпадающего списка.
	- 3.3. Чтобы выбрать тип путешествия, нажмите на **One-way** (в один конец) или

**Round-trip** (поездка туда и обратно) или **Multi-city** (несколько городов)

- 3.4. В поле **Origin** введите город, из которого вы хотите начать.
- 3.5. В поле **Destination** введите город, в который вы хотите поехать.
- 3.6. В поле **No of guests** введите количество **взрослых, детей и младенцев**,

которые отправляются в поездку.

3.7. Выберите предпочтительный класс салона из списка **Cabin** (например, эконом или бизнес).

3.8. В поле **Expected fare** введите ожидаемый тариф. Ожидаемый тариф включает в себя также и налог.

3. **Нажмите на** Select date **(выбрать дату), чтобы перейти в раздел** Departure date **(дата вылета)**

 $\boldsymbol{\wedge}$ 

4. **Раздел** Departure date **отображается следующим образом**

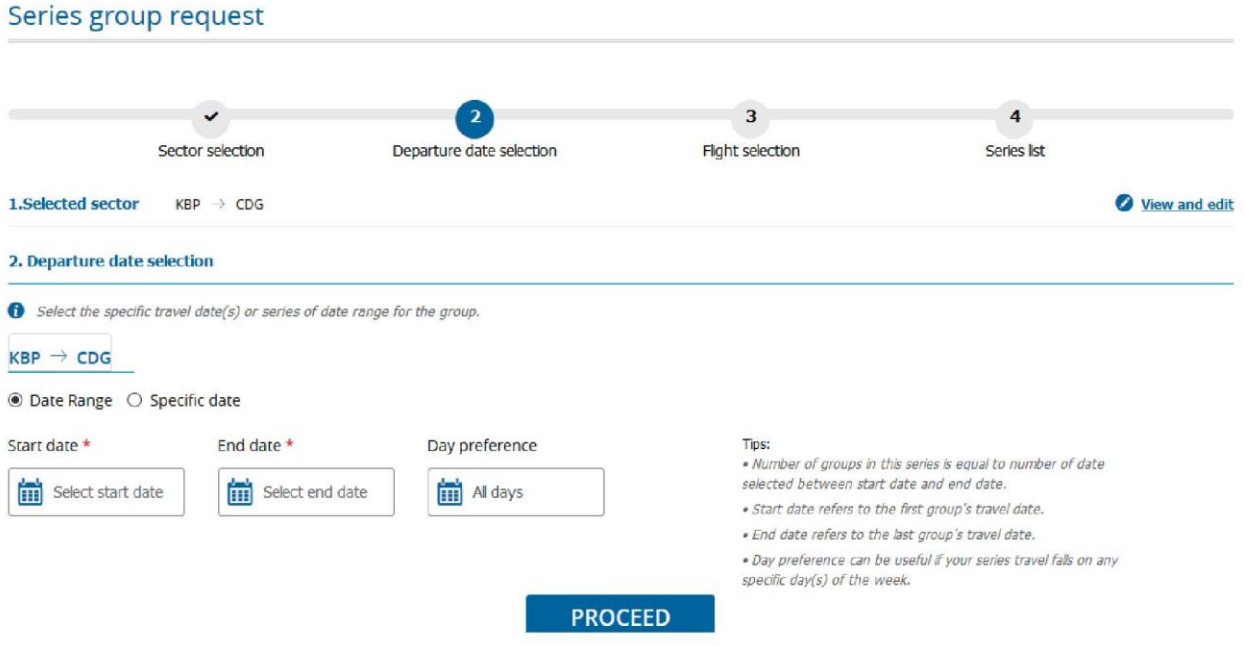

4.1. Нажмите на View and edit, чтобы вернуться в **Sector section** (раздел Сектор) для

просмотра или внесения изменений в сектор или в информацию о количестве гостей

4.2. В окне выбора **Departure date** 

4.2.1. Нажмите **Date range** (диапазон дат) или **Specific date** (определенная дата) для группы

- 4.2.2.Укажите начальную и конечную дату последующей поездки, нажав на значок
	- …. в соответствующих полях. Кроме того, выберите предпочтительные дни в

#### окне **Day preference**

4.2.3.Нажмите на кнопку **Proceed** для выбора даты обратной поездки

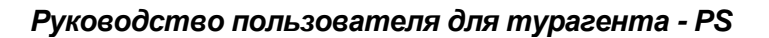

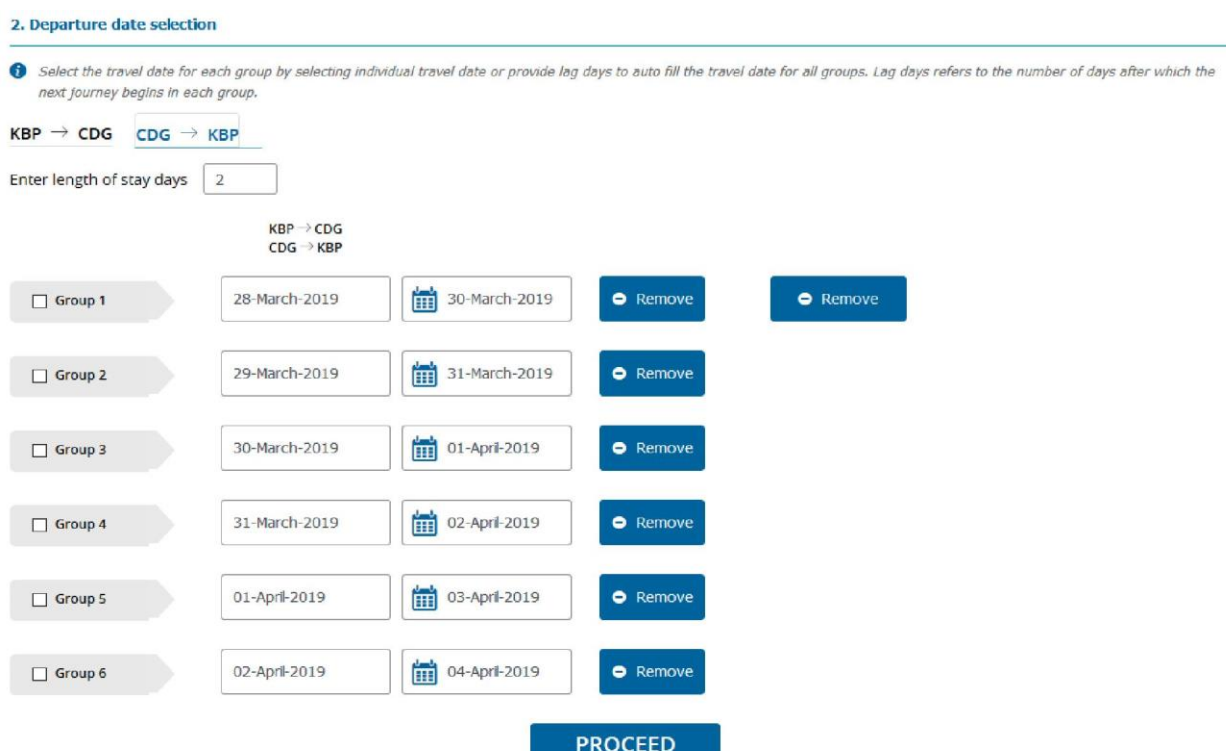

4.2.4. В данное поле введите количество дней задержки, чтобы система рассчитала дату возврата, и то же самое значение появится в поле даты возврата 當 соответствующей группы. Нажмите на

для изменения / ввода даты обратной поездки для любой группы в запросе.

4.3. Нажмите кнопку **Proceed** (Продолжить), чтобы выбрать предпочтительный рейс на странице выбора рейса.

5. Раздел **Flight selection** (выбор рейса) будет выглядеть так

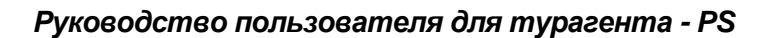

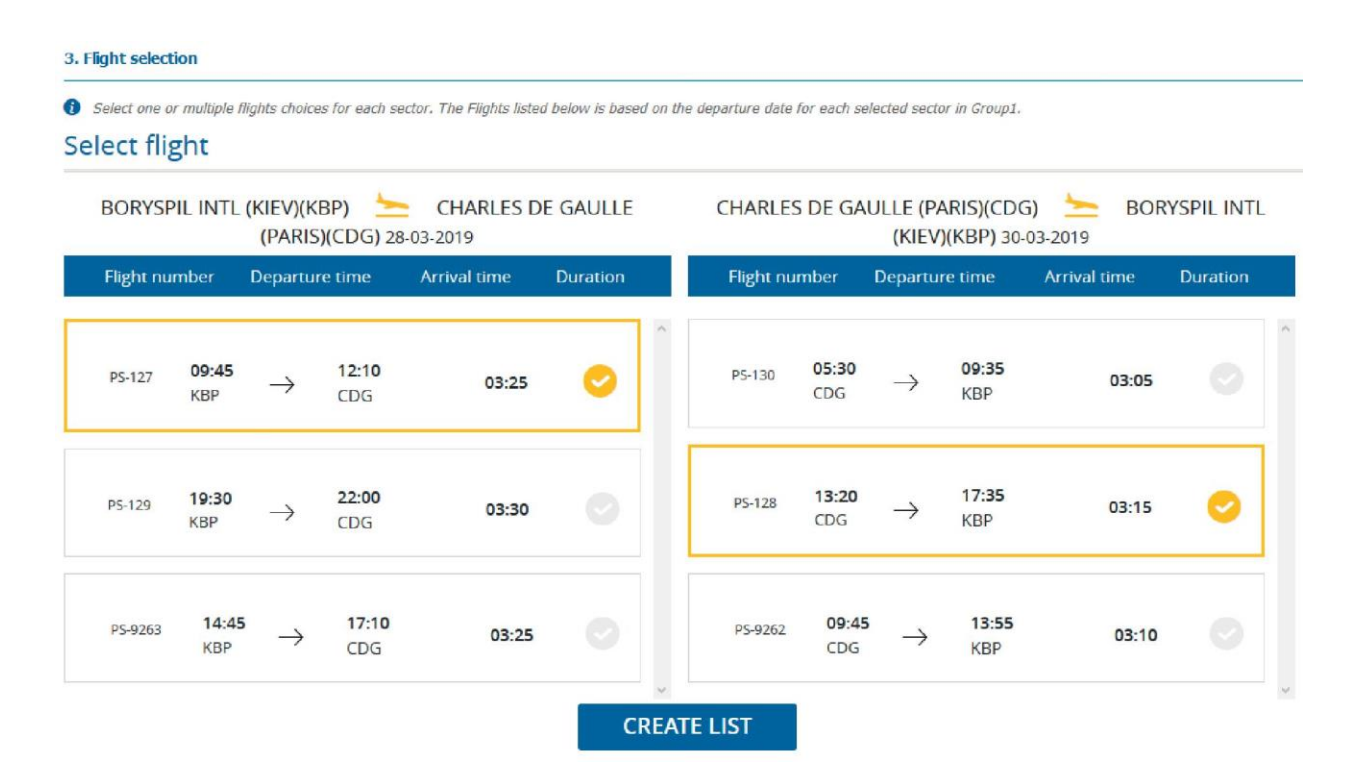

5.1. Выберите предпочтительные рейсы для путешествия туда и обратно. Нажмите кнопку Create list (Создать список), чтобы проверить список групп на странице **Series list** (список серий).

6. Страница **Series list** отображается следующим образом

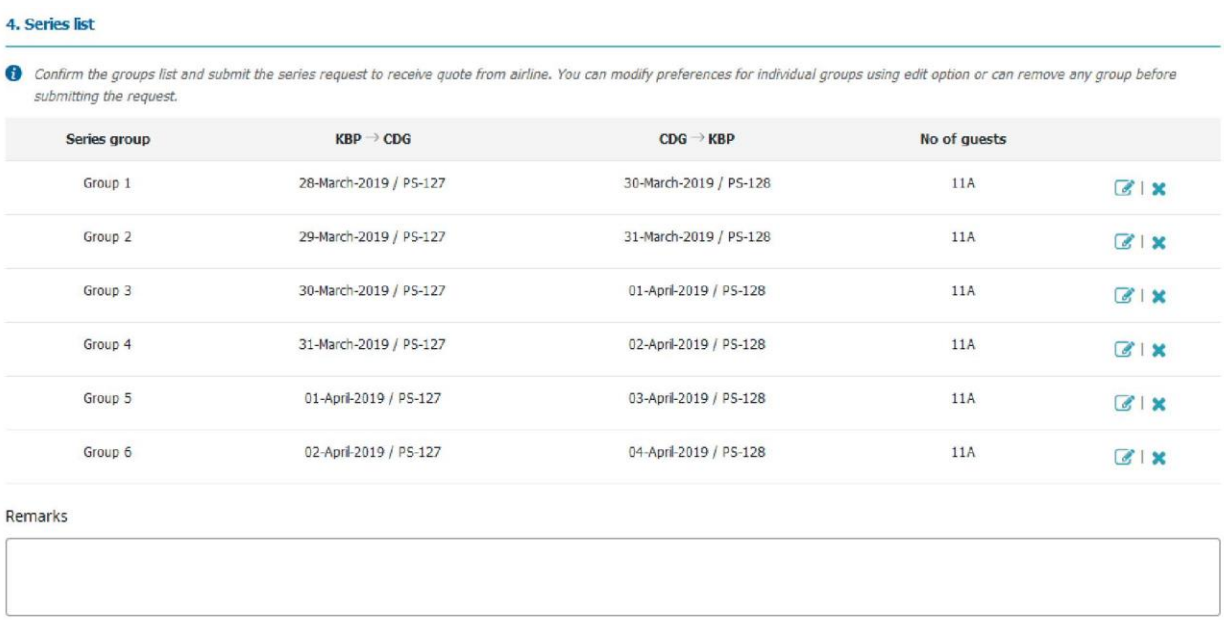

**SUBMIT** 

**Примечание** Вы можете нажать на значок ..... чтобы редактировать или ...... чтобы удалить выбранные элементы соответственно.

**^**

7. В поле Remarks (примечания) введите любые другие спецификации, которые у вас есть

относительно группового запроса

8. Нажмите кнопку **Submit** (Отправить) Для вашей ссылки будет сгенерирован идентификатор запроса. Этот запрос будет рассмотрен Группой обработки групповых запросов и вам будет указана стоимость проезда.

#### **Чтобы создать Мгновенный запрос предложения**

1. В меню **New booking** (новое бронирование) выберите **Instant Quote** (мгновенный запрос

предложения). Страница создания Мгновенного запроса предложения отображается

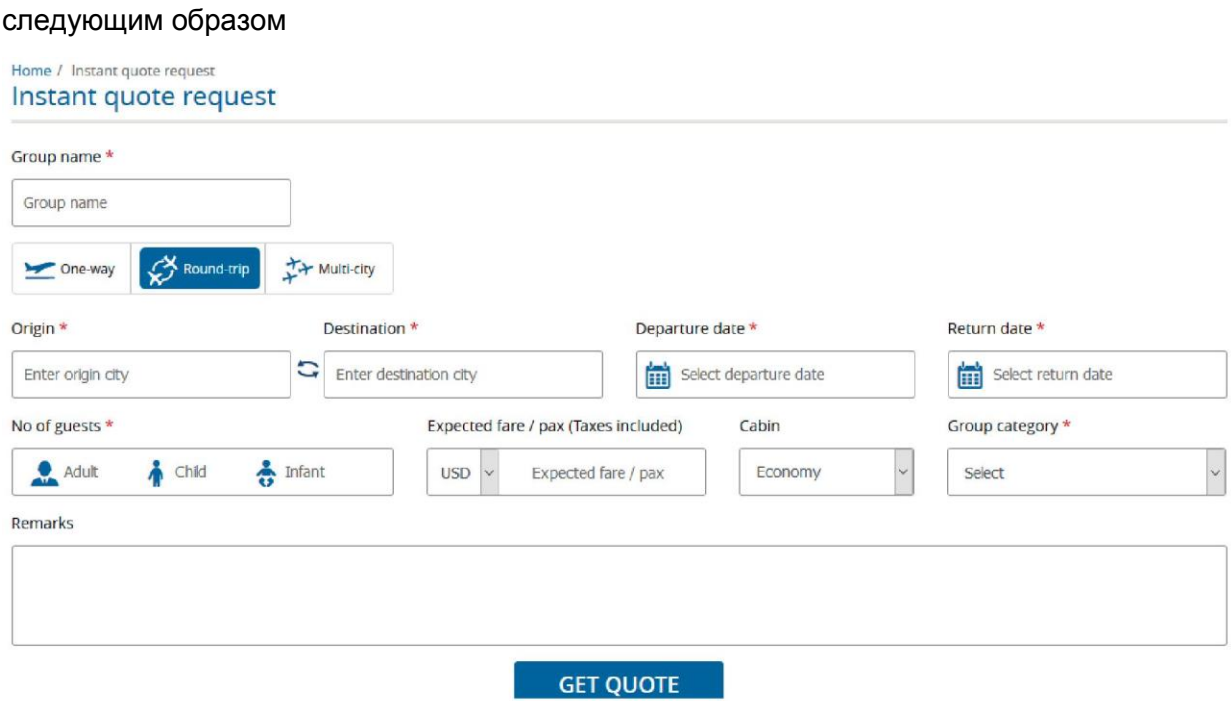

#### 2. Введите имя группы в поле **Group name**

3. Чтобы выбрать тип путешествия, нажмите на **One-way** (в один конец) или **Round-trip** 

(поездка туда и обратно) или **Multi-city** (несколько городов)

- 4. В поле **Origin** введите город, из которого вы хотите начать
- 5. В поле **Destination** введите город, в который вы хотите поехать
- 6. В полях **Onward/Departure date** (дата отправления) и **Return date** (дата возвращения) (для **Поездки туда и обратно**) нажмите кнопку ......, чтобы

выбрать желаемую дату начала и дату возвращения для вашего

путешествия

7. Повторите шаги 6-8 при необходимости для запросов поездки в несколько

городов

- 8. **В поле** No of guests **введите количество** взрослых, детей и младенцев.
- 9. В поле **Expected fare** (ожидаемый тариф) выберите тип валюты из

выпадающего списка и введите

ожидаемый тариф в расчете на одного человека в окне **Per pax**

10. В поле **Cabin** выберите тип салона из выпадающего списка

Выберите соответствующий тип **Group category** (категории группы) из выпадающего списка

- 11. Выберите нужный рейс в разделе **Select flight**
- 12. В поле **Remarks** введите любые другие спецификации, которые у вас есть относительно

#### группового запроса

- 13. Нажмите на **Get Quote** (Получить предложение)
- 14. Для выбранного рейса будет отображаться тариф вместе с информацией о запросе поездки. Страница будет отображаться следующим образом

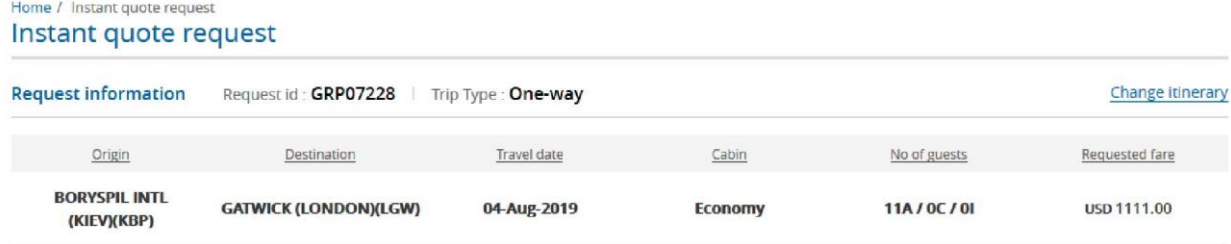

Instant quote

Additional discount may apply in case of immediate full payment. Please contact us by email group.dep@flyuia.com to get more details.

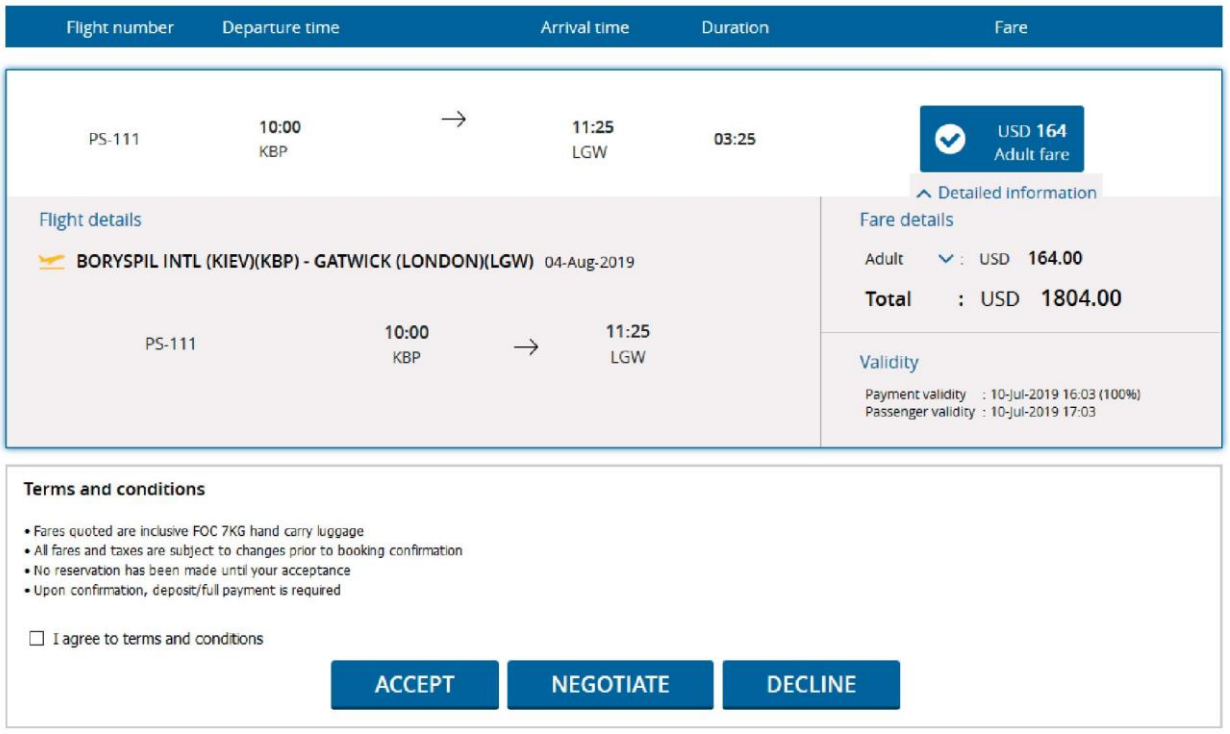

15. При нажатии на Detailed information (подробная информация) будет

отображена информация по разбивке тарифа, сроку оплаты и сроку

действия тарифа для пассажира

- 16. **Поставьте отметку в окошке** Terms and conditions **(сроки и условия)**
- 17. Нажмите кнопку Accept (принять)

#### *Для согласования тарифа*

1. Для согласования предоставленного тарифа нажмите кнопку Negotiate (согласовать). Окно согласования будет выглядеть следующим образом

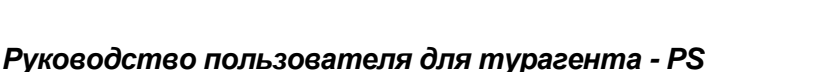

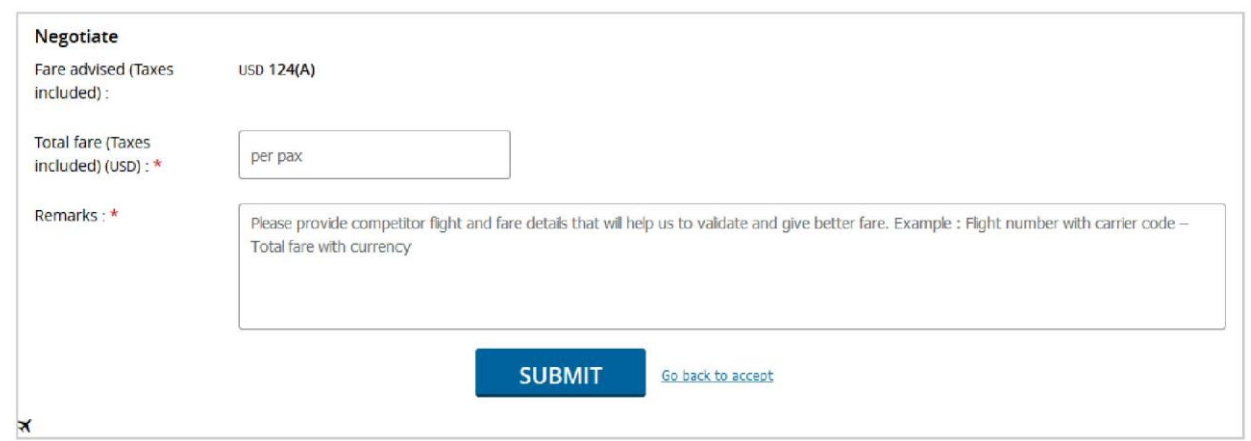

2. Введите ожидаемый тариф в поле **Total fare (Taxes included)** (общий тариф

(включая налоги))

- 3. Укажите Замечания в выделенном поле
- 4. Нажмите кнопку Submit (Отправить)

## <span id="page-18-0"></span>4. Информация о запросе

#### 4.1 Просмотр запроса

1. В меню **Request Info** (Информация о запросе) выберите **View request** (просмотреть

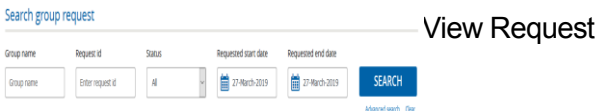

- 2. В поле **Group name** (имя группы) введите имя группы
- 3. В поле **Request ID** (идентификатор запроса) введите данные идентификатора

#### запроса

- 4. В списке **Status** (состояние) выберите состояние запроса, который вас интересует
- 5. В полях **Requested start date** (запрошенная дата начала) и **Requested end date**

(запрошенная дата окончания) укажите соответствующие даты

6. Нажмите кнопку **Advanced search** (расширенный поиск), чтобы получить

дополнительные параметры для просмотра запроса

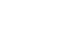

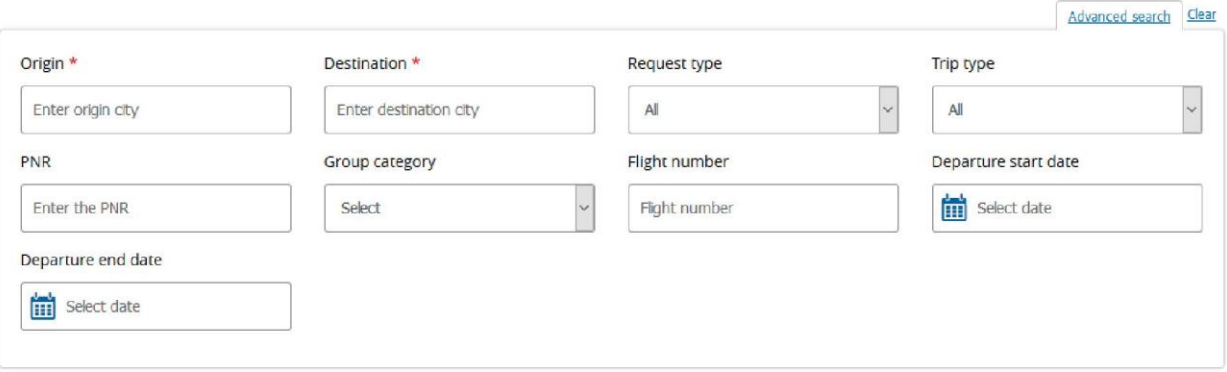

#### 7. Нажмите **Search**(поиск)

#### Окно списка будет выглядеть следующим образом

#### View request

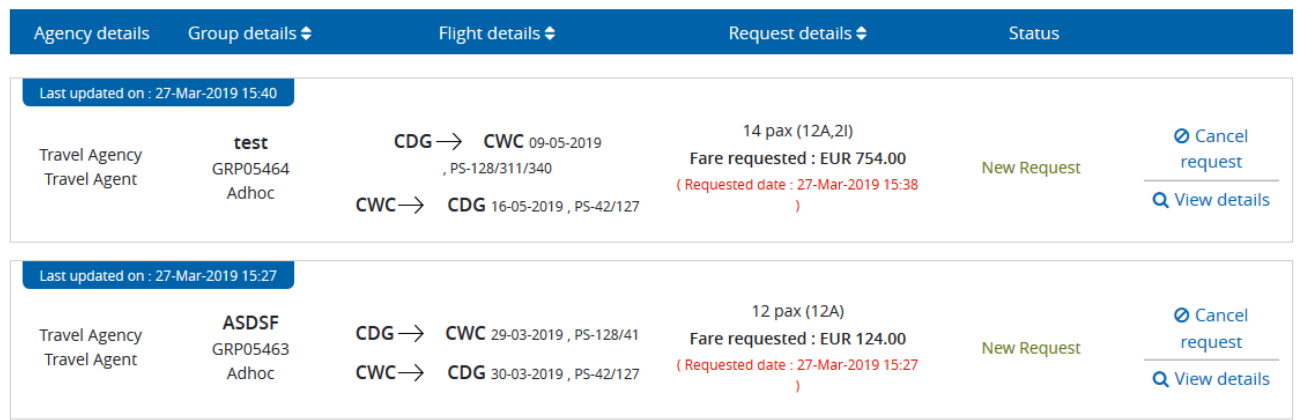

8. Нажмите View Details, чтобы просмотреть данные запроса.

Окно будет выглядеть следующим образом

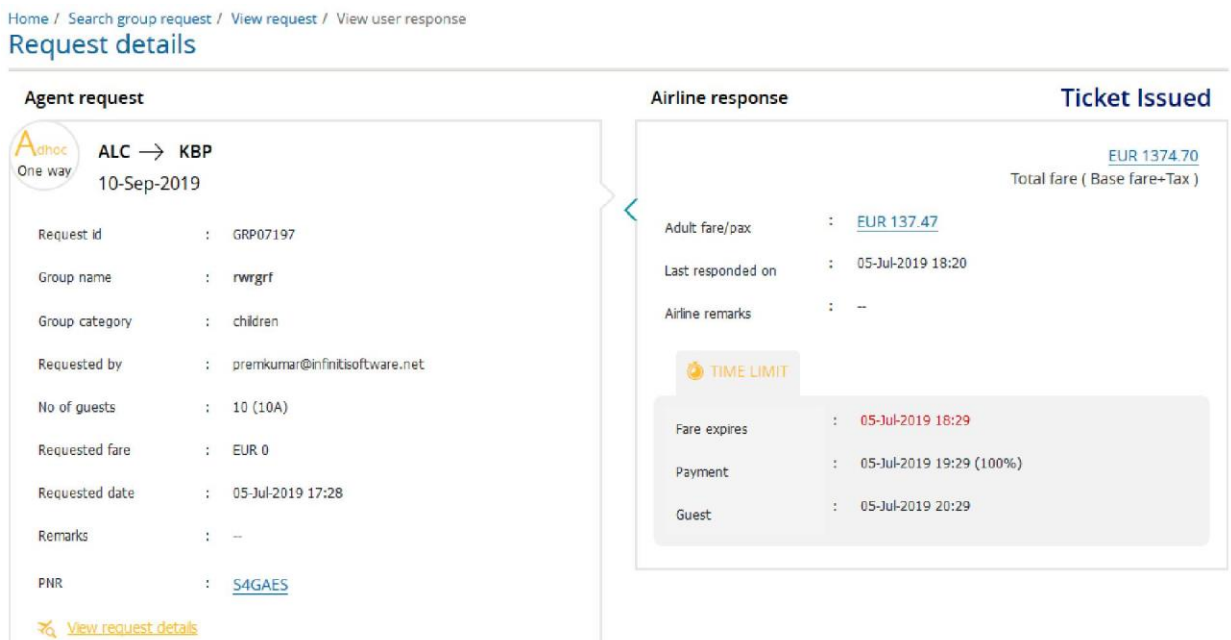

#### Airline suggested flights

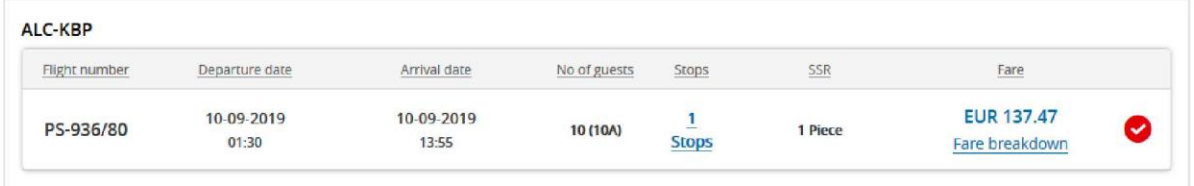

#### **Terms and conditions**

 $\bullet~$  Fares quoted are inclusive FOC 7KG hand carry luggage

. All fares and taxes are subject to changes prior to booking confirmation

 $\bullet\,$  No reservation has been made until your acceptance

 $\bullet$  Upon confirmation, deposit/full payment is required

9. Нажмите Cancel request (отменить запрос) для отмены группового

запроса. Появится диалоговое окно.

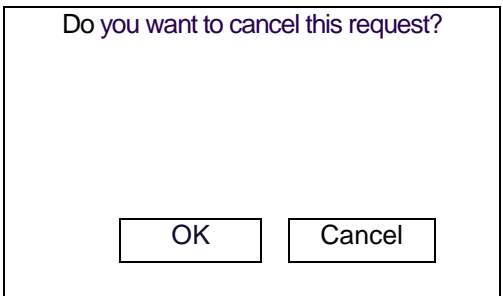

После нажатия кнопки **ОК**, появится следующее окно

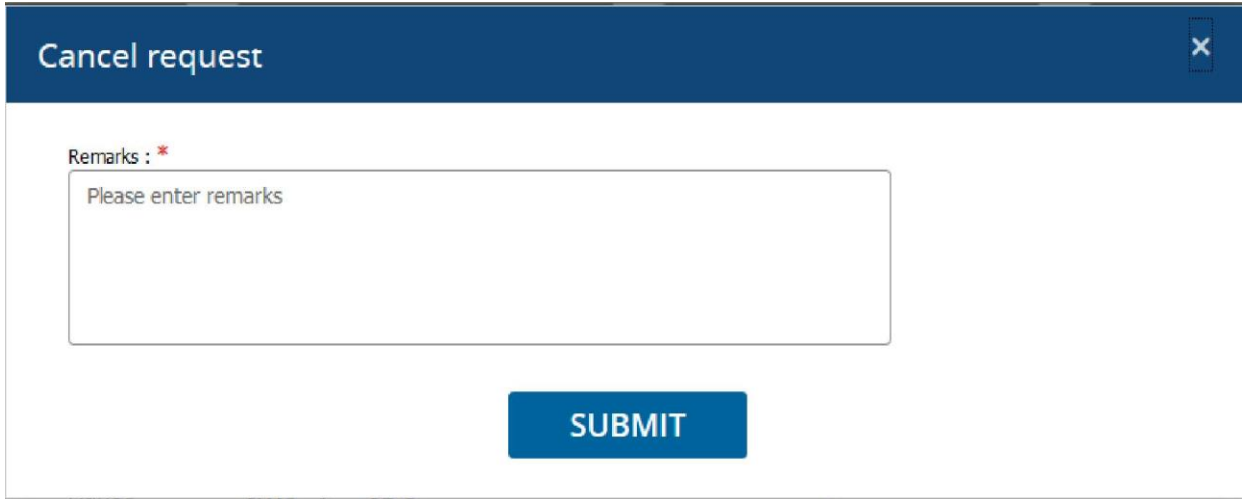

<span id="page-21-0"></span>Введите примечания в поле **Remarks** и нажмите

кнопку **Submit** (отправить).

#### 4.2 Произвести оплату

1. В меню **Request Info** (Информация о запросе) выберите **Make Payment** (произвести

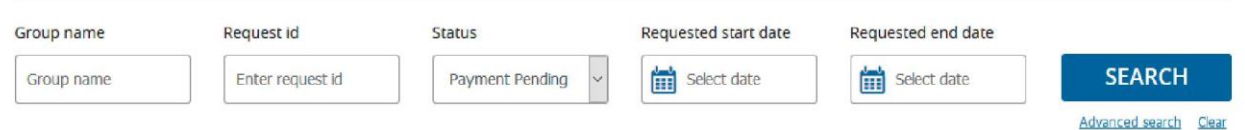

оплату). Появится страница Make Payment

- 2. В поле **Group name** (имя группы) введите имя группы
- 3. В поле **Request ID** (идентификатор запроса) введите данные идентификатора

#### запроса

- 4. В списке **Status** (состояние) выберите состояние запроса, который вас интересует
- 5. В полях **Requested start date** (запрошенная дата начала) и **Requested end date**

(запрошенная дата окончания) укажите соответствующие даты

6. Нажмите кнопку **Advanced search** (расширенный поиск), чтобы получить

дополнительные параметры для просмотра запроса

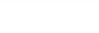

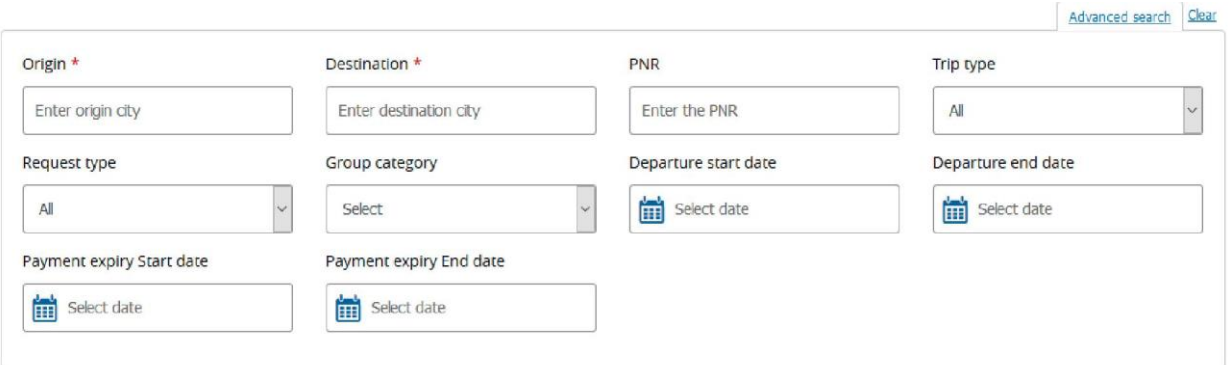

#### 7. Нажмите **Search** (поиск)

Окно списка будет выглядеть следующим образом Request

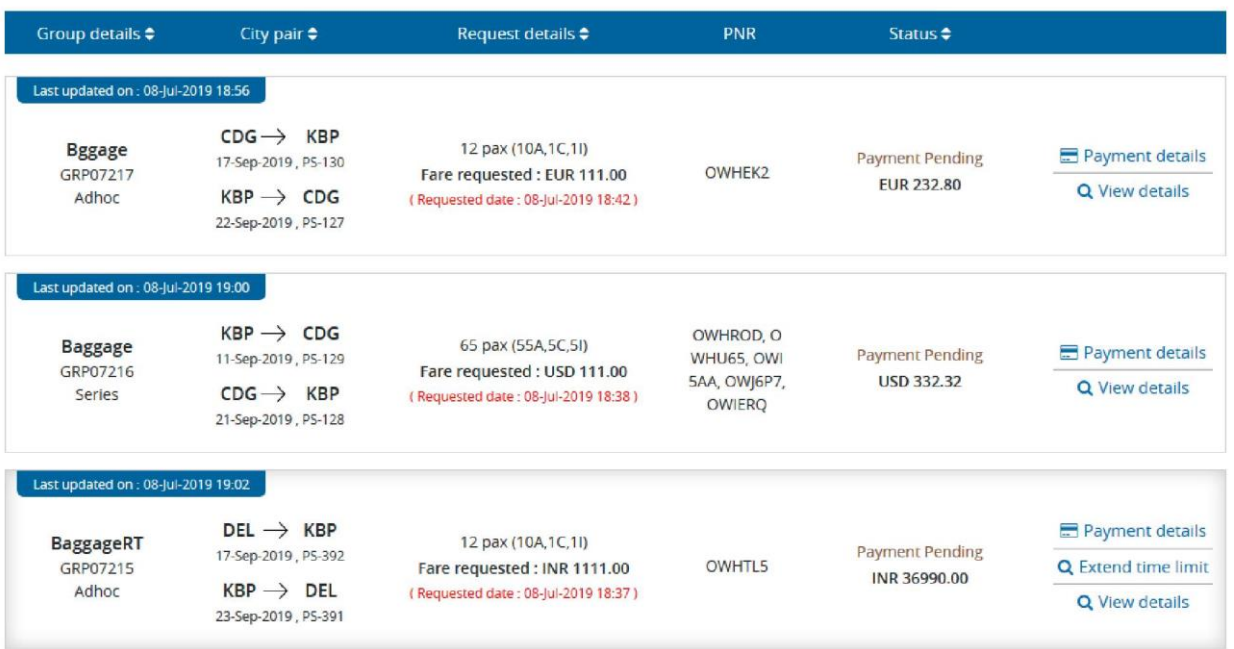

## **8.** Нажмите кнопку **Payment details** (данные по оплате)

Окно будет выглядеть следующим образом

Home / Make payment / Request / Payment summary Payment summary

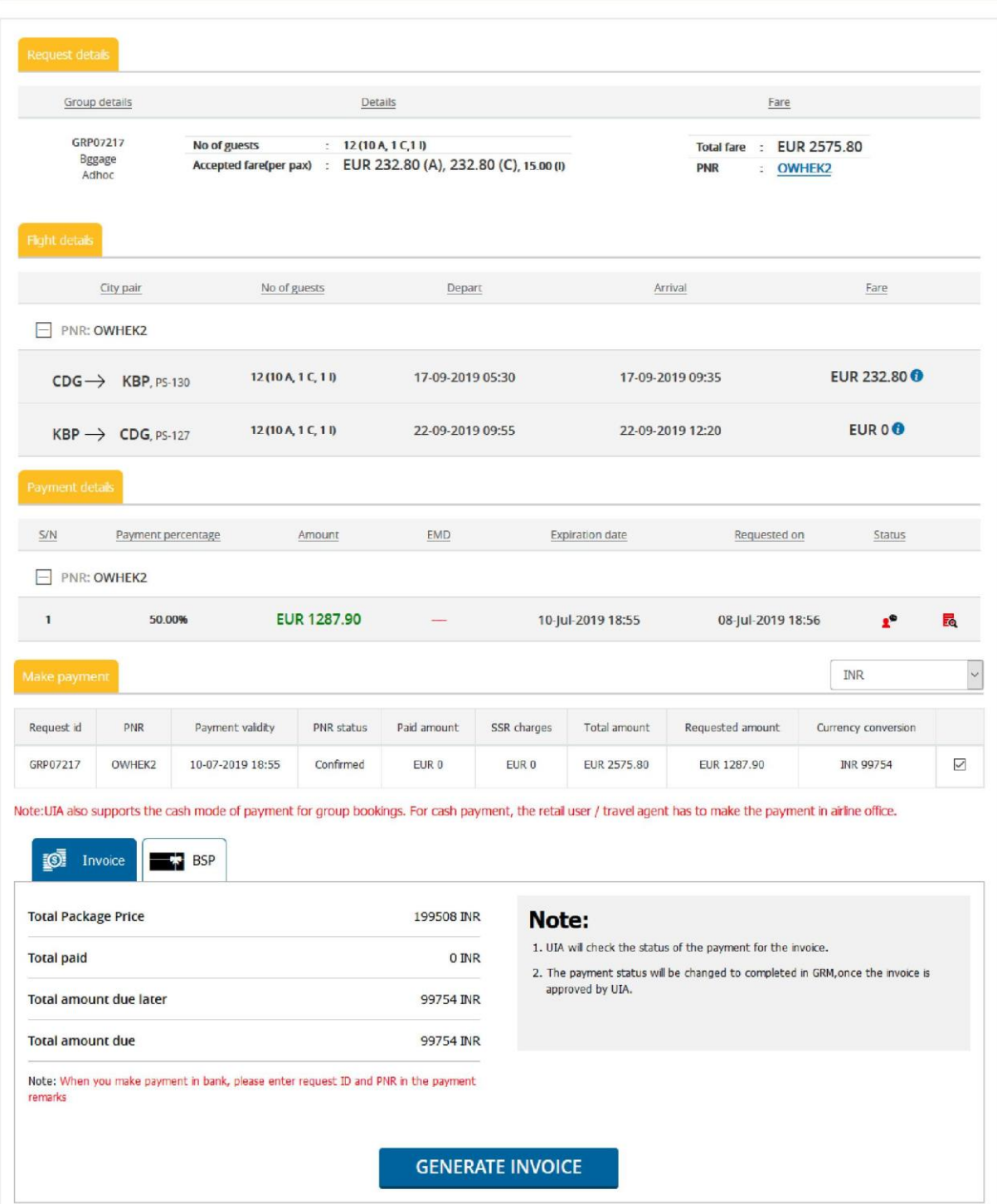

**^**

8.1. Выберите **currency type** (тип валюты) из выпадающего списка

8.2. Нажмите **Generate Invoice** (создать счет-фактуру), чтобы создать счетфактуру в режиме оплаты счета-фактуры

8.3. Нажмите кнопку **BSP payment** (Оплата BSP) для режима оплаты BSP. Окно

будет выглядеть следующим образом

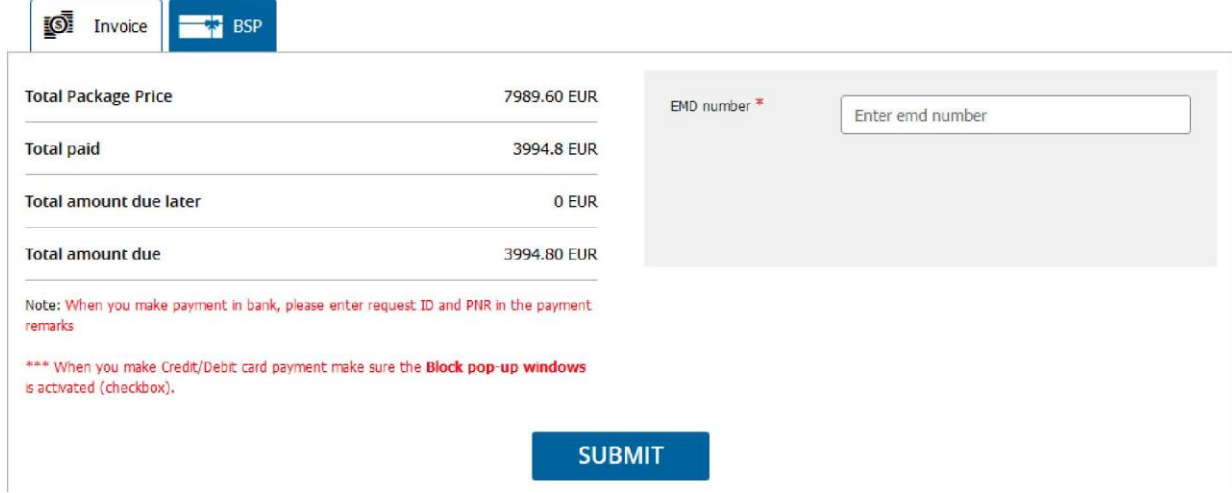

**^**

8.4. Введите **номер EMD** в соответствующее поле и нажмите кнопку **Submit** 

(Отправить).

9. Нажмите **View Details** (просмотр данных)

Окно будет выглядеть следующим образом

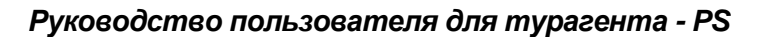

Home / Search group request / View request / View user response **Request details** 

![](_page_25_Picture_56.jpeg)

**^**

#### Airline suggested flights

![](_page_25_Picture_57.jpeg)

#### **Terms and conditions**

- $\bullet$  Fares quoted are inclusive FOC 7KG hand carry luggage
- $\bullet$  All fares and taxes are subject to changes prior to booking confirmation
- · No reservation has been made until your acceptance
- · Upon confirmation, deposit/full payment is required

#### <span id="page-25-0"></span>4.3 Добавить гостя

1. В меню **Request Info** (информация о запросе) выберите команду **Add Guest** (добавить гостя)

# Появится страница Add Guest

![](_page_25_Picture_58.jpeg)

- 2. В поле **Group name** (имя группы) введите имя группы
- 3. В поле **Request ID** (идентификатор запроса) введите данные идентификатора запроса

- 4. В списке **Status** (состояние) выберите состояние запроса, который вас интересует
- 5. В полях **Requested start date** (запрошенная дата начала) и **Requested end date** (запрошенная дата окончания) укажите соответствующие даты
- 6. Нажмите кнопку **Advanced search** (расширенный поиск), для

получения дополнительных параметров просмотра запроса.

Окно будет выглядеть следующим образом

![](_page_26_Picture_88.jpeg)

#### 7. Нажмите Search (поиск)

Окно будет выглядеть следующим образом

![](_page_26_Picture_89.jpeg)

8. Нажмите **Guest Details** (сведения о госте), чтобы обновить список имен гостей.

Окно будет выглядеть следующим образом

![](_page_27_Picture_0.jpeg)

![](_page_27_Picture_31.jpeg)

9. В сегменте **Booking details** (данные бронирования)

нажмите **Update name list** (обновить список имен).

![](_page_27_Picture_32.jpeg)

![](_page_27_Picture_33.jpeg)

Окно будет выглядеть следующим образом

![](_page_28_Picture_49.jpeg)

- 10. Если вы хотите загрузить список имен, нажмите **Select file** (выбрать файл)
- <span id="page-28-0"></span>11. Если вы хотите ввести данные гостя вручную, нажмите **I wish to enter guest details** (я хочу ввести данные гостя). Окно будет выглядеть следующим образом

![](_page_28_Picture_50.jpeg)

#### 4.4 Просмотр бронирования

1. В меню **Request Info** (Информация о запросе) выберите **View Bookings**

(просмотреть бронирования). Появится страница View Bookings

![](_page_29_Picture_0.jpeg)

![](_page_29_Picture_92.jpeg)

- 2. В поле **Group name** (имя группы) введите имя группы
- 3. В поле **Request ID** (идентификатор запроса) введите данные идентификатора запроса

- 4. В поле **PNR**, укажите номер PNR
- 5. В списке **Status** (состояние) выберите состояние запроса, который вас интересует
- 6. Нажмите кнопку **Advanced search** (расширенный поиск), для

получения дополнительных параметров просмотра запроса.

Окно будет выглядеть следующим образом

![](_page_29_Picture_93.jpeg)

#### 7. Нажмите **Search**(поиск)

Окно будет выглядеть следующим образом

Request

![](_page_29_Picture_94.jpeg)

8. Нажмите **View Details** (просмотр данных)

Окно будет выглядеть следующим образом

![](_page_30_Picture_0.jpeg)

PNR details

![](_page_30_Picture_17.jpeg)

![](_page_30_Picture_18.jpeg)

×

**^**

#### <span id="page-31-0"></span>4.4.1 Оформления билета

Турагенты могут оформить билеты, если предоставят данные гостя.

![](_page_31_Picture_30.jpeg)

**^**

#### 1. Нажмите **View Details** (просмотр данных)

Окно будет выглядеть следующим образом

![](_page_31_Picture_31.jpeg)

*Руководство пользователя для турагента - PS*

| $KBP \rightarrow CDG$                                   | City pair<br><b>PS-127</b>           |                                                        | 0 Stop                                      |                      | 16-Aug-2019<br>09:55                      | 16-Aug-2019<br>12:20        |
|---------------------------------------------------------|--------------------------------------|--------------------------------------------------------|---------------------------------------------|----------------------|-------------------------------------------|-----------------------------|
| Payment information                                     |                                      | Total amount USD 5989 Paid amount 5989                 |                                             |                      |                                           |                             |
| Percentage                                              |                                      | Amount                                                 | Validity                                    | Paid date            | Payment mode                              | Status                      |
| 50%                                                     |                                      | <b>USD 2994.5</b>                                      | 13-Jul-2019<br>07:12                        | 11-jul-2019<br>07:19 | CA                                        | Payment<br>completed        |
| 50%                                                     |                                      | <b>USD 2994.5</b>                                      | 14-jul-2019<br>07:12                        | 11-Jul-2019<br>07:20 | CA                                        | <b>Payment</b><br>completed |
| <b>Guest details</b>                                    |                                      | Group name SHINIGROUPS No of guests 8                  | No of guests name to update 0               |                      |                                           |                             |
|                                                         | First name                           |                                                        | Last name                                   |                      | Date of birth                             | Gender                      |
|                                                         | <b>KARTHI MR</b><br><b>RAJESH MR</b> |                                                        | <b>BALA</b><br><b>KUMAR</b><br><b>KUMAR</b> |                      | 20-Dec-1991                               | Male                        |
|                                                         |                                      |                                                        |                                             |                      | 20-Dec-1991                               | Male                        |
| <b>SURESH MR</b>                                        |                                      |                                                        |                                             |                      | 20-Dec-1991                               | Male                        |
| <b>LOKESH MR</b><br><b>SUNDAR MR</b><br><b>LAKMI MS</b> |                                      |                                                        | <b>MOHAN</b><br>RAJAN<br><b>RAY</b>         |                      | 20-Dec-1991<br>20-Dec-1991<br>20-Dec-1991 | Male                        |
|                                                         |                                      |                                                        |                                             |                      |                                           | Male                        |
|                                                         |                                      |                                                        |                                             |                      |                                           | Female                      |
| <b>RAVI MR</b>                                          |                                      |                                                        | <b>VARMAN</b>                               |                      | 20-Dec-1991                               | Male                        |
| Infant details                                          |                                      | Number of infants 7 Number of infants name to update 0 |                                             |                      |                                           |                             |
| First name                                              |                                      |                                                        | Last name                                   |                      | Date of birth                             |                             |
| <b>OIUYTRE MASTER</b>                                   |                                      |                                                        | <b>CXSDA</b>                                |                      | 02-Jul-2019                               |                             |
| <b>IUWTYR MASTER</b>                                    |                                      |                                                        | <b>ZSXDCFVG</b>                             |                      | 03-Jul-2019                               |                             |
| <b>XEDDADTH MASTER</b>                                  |                                      |                                                        | <b>XTFXT</b>                                |                      | 01-Jul-2019                               |                             |
| <b>WSHGFSG MASTER</b>                                   |                                      |                                                        | <b>AWESXDF</b>                              |                      | 02-Jul-2019                               |                             |
| <b>TYDY MASTER</b>                                      |                                      |                                                        | <b>XXTTYJ</b>                               |                      | 02-Jul-2019                               |                             |
| <b>SDTFSD MASTER</b>                                    |                                      |                                                        | <b>FXATRTR</b>                              |                      | 13-Jul-2018                               |                             |
|                                                         | <b>SDDFGV MASTER</b>                 |                                                        | <b>VCFDXSDFCGV</b>                          |                      |                                           | 09-Jul-2019                 |
|                                                         |                                      |                                                        | Issue ticket                                |                      |                                           |                             |

2. Нажмите **Issue ticket** (оформить билет) для оформления авиабилета

3. После успешного оформления появится всплывающее окно, в котором будет указано, что билет успешно оформлен.

## <span id="page-33-0"></span>5. Изменить запрос

<span id="page-33-1"></span>5.1 Уменьшить количество людей в группе. У вас есть возможность изменить

размер группы после того, как запрос был размещен.

#### **Чтобы уменьшить количество людей в группе**

1. В меню **Modify request** (изменить запрос) выберите команду **Downsize** . Данные по

запросу будут отображаться следующим образом

![](_page_33_Picture_113.jpeg)

ПРИМЕЧАНИЕ Нажмите **Downsize**, введите новые данные гостя

ПРИМЕЧАНИЕ Нажмите **Send request** (отправить запрос), чтобы отправить запрос на

утверждение авиакомпании

- 2. В поле **Group name** (имя группы) введите имя группы
- 3. В поле **Request ID** (идентификатор запроса) введите данные идентификатора

запроса

- 4. В поле **PNR**, укажите номер PNR
- 5. В списке **Status** (состояние) выберите состояние запроса, который вас интересует
- 6. Нажмите **Advanced search** (расширенный поиск) для получения дополнительных

параметров

![](_page_34_Picture_0.jpeg)

![](_page_34_Picture_60.jpeg)

#### 7. Нажмите **Search** (поиск)

#### 8. Нажмите **Downsize** (уменьшить)

#### Окно будет выглядеть следующим образом

![](_page_34_Picture_61.jpeg)

*Примечание: Агент должен ввести количество пассажиров в соответствующих* 

*полях, которые остаются на рейсе (не количество уменьшаемых пассажиров)* 

#### *после уменьшения количества пассажиров в запросе.*

*9.* Нажмите **Send request** (отправить запрос), чтобы отправить запрос на

утверждение авиакомпании

#### <span id="page-35-0"></span>5.2 Увеличить количество людей в группе.

У вас есть возможность увеличить размер группы после того, как запрос был размещен.

**^**

Чтобы увеличить размер группы

1. В меню **Modify request** (изменить запрос) выберите команду **Upsize**.

Данные по запросу будут отображаться следующим образом

![](_page_35_Picture_97.jpeg)

- 2. В поле **Group name** (имя группы) введите имя группы
- 3. В поле **Request ID** (идентификатор запроса) введите данные идентификатора запроса
- 4. В поле **PNR**, укажите номер PNR
- 5. В списке **Status** (состояние) выберите состояние запроса, который вас интересует
- 6. Нажмите кнопку **Advanced search** (расширенный поиск), чтобы получить дополнительные

параметры для обработки запроса и его оплаты

![](_page_35_Picture_98.jpeg)

7. Нажмите **Search** (поиск)

#### 8. Нажмите **Upsize**

Откроется окно Raise new group request (отправить новый групповой запрос), в котором отображаются данные (идентификатор запроса, название группы, пара рынок/сектор/город, дата поездки, номер рейса и пассажиры) исходного (родительского) запроса

![](_page_36_Picture_42.jpeg)

4. Введите количество дополнительных пассажиров и соответствующие замечания и нажмите кнопку **Raise New Request** (отправить новый групповой запрос). Создается новый запрос на дополнительные групповые места

<span id="page-37-0"></span>5.3 Разделить. Вы можете разделить группу от имени агента, выполнив следующее действие.

Чтобы разделить запрос

1. В меню **Modify request** (изменить запрос) выберите команду **Divide** (разделить)

Данные по разделению будут выглядеть следующим образом

![](_page_37_Picture_106.jpeg)

- 2. В поле **Group name** (имя группы) введите имя группы
- 3. В поле **Request ID** (идентификатор запроса) введите данные идентификатора запроса
- 4. В поле **PNR**, укажите номер PNR
- 5. В списке **Status** (состояние) выберите состояние запроса, который вас интересует
- 6. Нажмите кнопку **Advanced search** (расширенный поиск), чтобы получить

дополнительные параметры для обработки запроса и его оплаты

![](_page_37_Picture_107.jpeg)

- 7. Нажмите **Search** (поиск)
- 8. Нажмите **Divide** (разделить)

![](_page_38_Picture_0.jpeg)

*Руководство пользователя для турагента - PS*

9. В текстовом поле **No. of adult** (количество взрослых) введите число взрослых, которое пользователь хочет разделить на новые группы

10. В поле **No of child** (количество детей) и **No of infant** (количество младенцев)

введите количество детей и количество младенцев

11. В текстовом поле **Remarks** (Примечания) введите примечания для разделения группы

<span id="page-38-0"></span>12. **Нажмите** Divide Request **(разделить запрос)**

#### 5.4 Изменение маршрута

У вас есть возможность изменить маршрут запроса на поездку, который был отправлен

#### **Чтобы изменить маршрут**

1. В меню **Modify request** (изменить запрос) выберите команду **Change Itinerary** (изменить маршрут). Данные по запросу будут отображаться следующим образом

![](_page_39_Picture_0.jpeg)

![](_page_39_Picture_89.jpeg)

- 2. В поле **Group name** (имя группы) введите имя группы
- 3. В поле **Request ID** (идентификатор запроса) введите данные идентификатора запроса
- 4. В поле **PNR**, укажите номер PNR
- 5. В списке **Status** (состояние) выберите состояние запроса, который вас интересует
- 6. Нажмите **Advanced search** (расширенный поиск) для получения дополнительных

![](_page_39_Picture_90.jpeg)

![](_page_39_Picture_91.jpeg)

- 7. Нажмите **Search** (поиск)
- 8. Нажмите на **Change Itinerary** (изменить маршрут), чтобы просмотреть информацию о маршруте конкретного запроса. Появится окно для конкретного запроса.
- 9. После изменения данных нажмите кнопку **Submit** (отправить)

#### <span id="page-40-0"></span>5.5 История изменений

На этой странице можно проверить данные об истории изменений запроса. Вы также можете проверить данные запроса на ребенка.

**^**

#### **Чтобы посмотреть журнал изменений запроса**

1. В меню **Response** (ответ) выберите **Modify request** (изменить запрос)

#### Появится страница изменений запроса

![](_page_40_Picture_94.jpeg)

- 2. В поле **Group name** (имя группы) введите имя группы
- 3. В поле **Request ID** (идентификатор запроса) введите данные идентификатора

#### запроса

- 4. В поле **PNR**, укажите номер PNR
- 5. В списке **Status** (состояние) выберите состояние запроса, который вас интересует
- 6. Нажмите кнопку **Advanced search** (расширенный поиск), чтобы получить

дополнительные параметры для обработки запроса и его оплаты

![](_page_41_Picture_48.jpeg)

#### 7. Нажмите **Search**(поиск)

Появится подробная информация о запросе

#### Request

![](_page_41_Picture_49.jpeg)

8. Нажмите на View history (посмотреть историю), чтобы посмотреть журнал изменений конкретного запроса

9. Нажмите на View child request + (посмотреть запрос на ребенка+), для

просмотра сведений о запросе на ребенка

## <span id="page-42-0"></span>6. Учетная запись пользователя

#### <span id="page-42-1"></span>6.1 Редактирование Профиля

Вы можете внести изменения в свой профиль, чтобы просмотреть или изменить свои

личные данные и настройки электронной почты.

#### **Для редактирования пользователей**

1. В меню данных о пользователе **User** выберите команду **Edit profile** (изменить профиль).

Страница Edit Profile выглядит следующим образом

![](_page_42_Picture_99.jpeg)

#### **SAVE CHANGES**

2. Появится страница профиля, содержащая вашу текущую личную информацию. Чтобы изменить информацию, введите данные или выберите нужный параметр в доступном

списке для:

- Обращения (Title)
- Имени (First name)
- Фамилии (Last name)
- Идентификатора электронной почты (Email id)
- Номера телефона
- Адреса
- Страны
- Города
- Места продажи (POS)
- **3.** Нажмите **Save Changes** (сохранить изменения)

<span id="page-43-0"></span>Измененные данные пользователя сохранены.

#### 6.2. Добавление сведений о пользователе

Вы можете добавить пользователей авиакомпании в приложение, чтобы предоставить

**^**

им доступ.

#### **Для добавления пользователей**

1. В меню User details (данные о пользователе) выберите **Add user** (добавить пользователя)

![](_page_43_Picture_85.jpeg)

*Руководство пользователя для турагента - PS*

туркомпании) или **Travel employee** (служащий туркомпании). Эти пользователи определяют функциональные возможности, доступные пользователю в системе

- 3. Введите данные или выберите параметр в доступном списке для:
	- Обращения (Title)
	- Имени (First name)
	- Фамилии (Last name)
	- Идентификатора электронной почты (Email id)
	- Номера телефона/мобильного телефона
	- Пароля
	- Подтверждения пароля
	- Адреса
	- Часового пояса
	- Страны
	- Города
- 4. Нажмите **Activation status** (статус активации) в зависимости от ситуации.

Флажок с белым кругом справа указывает на активного пользователя, в то время как белый круг слева, за которым следует "X", указывает на неактивного пользователя.

Выберите **Email settings (параметры электронной почты).** Появится окно настроек электронной почты

![](_page_45_Picture_0.jpeg)

#### *Руководство пользователя для турагента - PS*

- 6. Выберите все параметры, для которых требуется получение соответствующего письма. Если применимо, вы также сможете выбрать нужный язык для каждого адреса. Установлены параметры электронной почты для получения уведомлений от пользователей
- 7. Нажмите **Create User** (создать пользователя). Добавлена новая учетная запись пользователя.

#### <span id="page-46-0"></span>6.3. Просмотр существующих пользователей

Вы можете использовать **View user** (просмотр пользователя) для просмотра списка пользователей, зарегистрированных в приложении.

#### **Для просмотра пользователей**

1. В меню **User details** (данные о пользователе) выберите **User** (пользователь) и нажмите **View user (просмотр пользователя).** Данные о списке пользователей отображаются следующим образом

![](_page_46_Picture_103.jpeg)

![](_page_46_Picture_104.jpeg)

#### 2. В поле **Email id** введите идентификатор электронной почты.

#### 3. В поле **County** (страна) введите название страны

![](_page_46_Picture_105.jpeg)

4. Нажмите кнопку **Advanced search** (расширенный поиск), чтобы получить дополнительные параметры для просмотра пользователей

5. Нажмите значок **Edit** (изменить) в маршруте нужного пользователя

При необходимости измените данные о пользователе.

#### 6. Нажмите **Update** (обновить)

Новые данные о пользователе сохранены и обновлены в списке пользователей.

# <span id="page-47-0"></span>7. Отчеты

#### <span id="page-47-1"></span>7.1. Создание пользовательских отчетов

Вы можете использовать **Create custom reports** (создание пользовательских отчетов) для извлечения данных, связанных с предопределенными наборами данных.

Существует три типа пользовательских отчетов, которые вы можете создать:

• **Групповой запрос** - В этом отчете будут показаны данные о запросах,

полученных в рамках инструмента

- **Отслеживание групп** Этот отчет можно создать для иллюстрации данных о запросах на разных этапах работы инструмента. Например, общее количество обработанных запросов, общее количество запросов, которые еще не обработаны, общее количество запросов, которые были подтверждены и т. д
- **Стандартный отчет** Будет сгенерирован отчет, содержащий предварительно определенные данные; эта функция полезна для быстрого создания отчета.

#### **Для создания пользовательских отчетов**

1. В меню **Reports** (отчеты), выберите **Custom report** (пользовательский отчет) и нажмите кнопку **Create custom report** (создать пользовательский отчет). Появится панель типа отчета

Select report type -"<sup>‡</sup> Group request "<sup>‡</sup> Group tracking A Standard Report

2. Нажмите на соответствующее описание, чтобы выбрать любой из описанных выше отчетов. Появится возможность выбора поля

![](_page_48_Picture_0.jpeg)

![](_page_48_Picture_64.jpeg)

**Поля** (Fields) - это доступные данные, которые могут быть показаны в итоговом отчете, а **условия** (Conditions) позволяют указать критерии для данных, которые будут включены в отчет.

3. В области **Field selection** (выбора поля) выполните следующие действия:

![](_page_48_Picture_65.jpeg)

В списке Available (доступные), выберите нужные параметры, а затем нажмите значок, чтобы переместить их в Selected (выбранные).

**Примечание** Вы можете использовать стрелки для выбора и приоритизации Полей и Условий или

**^**

просто перетащить нужные параметры

в соответствии с вашими предпочтениями. Ниже описано использование и функции стрелок:

![](_page_49_Picture_68.jpeg)

#### 3. Нажмите Proceed (продолжить)

Появится страница выбора поля

![](_page_49_Picture_69.jpeg)

5. В области Select date range (выберите интервал дат) выполните следующие действия:

![](_page_50_Picture_132.jpeg)

6. В списке **Status** (состояние) нажмите на выпадающее меню *...*, чтобы выбрать состояние для отчета

#### **Примечания**

• Если вы хотите просмотреть пользовательский отчет перед его сохранением,

нажмите кнопку **Show report** (показать отчет)

- Если вы хотите изменить параметры в пользовательском отчете, нажмите кнопку **Reset** (сброс) и повторите шаги 4-6, чтобы обновить отчет и внести желаемые изменения
- 7. Укажите значения для любых других выбранных условий
- 8. **Нажмите** Save report as **(сохранить отчет как)**

![](_page_50_Picture_133.jpeg)

![](_page_50_Picture_134.jpeg)

- 9. В поле **Report name box** (имя отчета) введите имя, которое вы хотите присвоить отчету
- 10. Нажмите **Save** (сохранить)

Пользовательский отчет сохранен, и вы можете сгенерировать его в любое время.

**^**

#### <span id="page-51-0"></span>7.2. Просмотр сохраненных отчетов

Для просмотра пользовательских отчетов можно использовать **View saved report** (просмотр сохраненного отчета).

**^**

#### **Для просмотра пользовательского отчета**

1. В меню Reports (отчеты), выберите **Custom report** (пользовательский отчет) и нажмите кнопку

**View saved report** (просмотреть пользовательский отчет). Появится страница

![](_page_51_Picture_124.jpeg)

2. В списке Select report type (выбрать тип отчета) выберите отчет, который вы хотите

просмотреть

3. В области выбора поля в выбранном диапазоне дат (Select date range) выполните

следующие действия:

**Если вы хотите то**

![](_page_51_Picture_125.jpeg)

4. В списке **Status** (состояние) нажмите на **...**, чтобы выбрать состояние для отчета

#### **Примечания**

**•** Если вы хотите просмотреть пользовательский отчет перед его сохранением, нажмите кнопку **Show report** (показать отчет)

- Если вы хотите изменить параметры в пользовательском отчете, нажмите кнопку **Reset** (сброс), а затем внесите нужные изменения.
- 5. Укажите значения для любых других выбранных условий
- 6. Нажмите **Show report** (показать отчет). Появится отчет

![](_page_52_Picture_43.jpeg)

**Примечание** Вы можете нажать на значок **....** для экспорта отчета в таблицу Excel

# <span id="page-53-0"></span>8 Поддержка

#### <span id="page-53-1"></span>8.1 Руководство пользователя

Вы можете использовать руководство пользователя, чтобы понять общий поток процессов GroupRM.

**^**

#### **Для просмотра Руководства пользователя**

1. В меню **Support** (поддержка) выберите пункт **User guide** (руководство пользователя)

<span id="page-53-2"></span>Руководство пользователя откроется в виде отдельной страницы

#### 8.2. Сообщить о проблеме

В случае возникновения каких-либо технических вопросов, вы можете использовать опцию Сообщить о проблеме

#### **Сообщить о проблеме**

#### **Создание сообщения о проблеме**

Вы можете использовать руководство пользователя, чтобы понять общий поток

процессов GroupRM.

#### **Для создания сообщения о проблеме**

1. В меню Support (поддержка) выберите **Create Issue** (создать сообщение о

проблеме).

2. Введите следующие сведения и нажмите **Submit** (отправить), чтобы

опубликовать проблему

- Выберите категорию проблемы
- Выберите подкатегорию, после выбора категории
- В зависимости от типа проблемы выберите степень серьезности (Severity)
- Введите идентификатор запроса и PNR
- Теперь введите Subject (тему) для проблемы и кратко опишите вопрос в текстовом поле Content (содержание)
- Если вы хотите прикрепить какой-либо скриншот, перетащите его в предоставленное поле

![](_page_54_Picture_0.jpeg)

#### Create issue

![](_page_54_Picture_17.jpeg)